## **DELETING HISTORY IN COMMON BROWSERS**

## **1) Internet Explorer**

### **Delete all your browsing history, including your search history**

If you are not sure which version of Internet Explorer you are using, select Help and then About Internet Explorer:

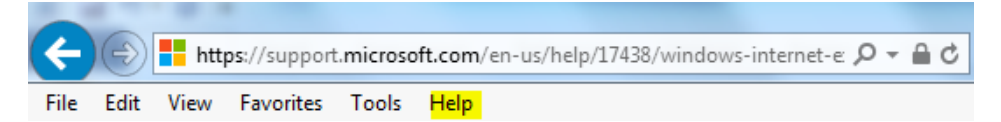

#### **Internet Explorer 11 and Internet Explorer 10**

- $\checkmark$  Open your Internet Explorer and select the Tools button on the top right corner
- $\checkmark$  (gear button, alternatively you can use the shortcut Alt+X)
- $\checkmark$  Point to Safety, and then select Delete browsing history.
- $\checkmark$  Choose the types of data or files you want to remove from your PC, and then select Delete. We recommend to tick at least the first four checkboxes.

#### **Internet Explorer 9**

- Open your Internet Explorer and select the **Tools** button, and then select **Internet options**.
- $\checkmark$  Under Browsing history, select Delete.

#### **Internet Explorer 8**

- $\checkmark$  Open your Internet Explorer and select the Safety menu, and then select Delete Browsing History.
- $\checkmark$  Choose the types of data and files you want to remove from your PC, and then select Delete.

#### **Delete specific pages from your browsing history**

- Open your Internet Explorer and select the **Favorites** button in the top right corner.
- Select the **History** tab, and choose how you want to view your history by selecting a filter from the menu. To delete specific sites, right-select a site from any of these lists and then select **Delete**.

Source and further information: [https://support.microsoft.com/en-us/help/17438/windows-internet](https://support.microsoft.com/en-us/help/17438/windows-internet-explorer-view-delete-browsing-history)[explorer-view-delete-browsing-history](https://support.microsoft.com/en-us/help/17438/windows-internet-explorer-view-delete-browsing-history)

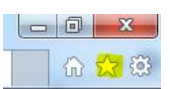

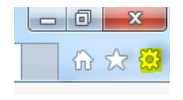

## **2) Google Chrome**

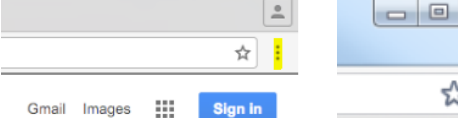

## **Delete all your browsing history**

- $\checkmark$  At the top right of your browser, click on "more" or "settings" (depending on the version of your browser)
- Click **History** > **History**.
- On the left, click **clear browsing data**. A box will appear.
- $\checkmark$  In the box that appears, select from the drop-down menu how much history you want to delete. To clear everything, select **the beginning of time**.
- Check the boxes for the info you want Chrome to clear. In any case, select **"browsing history."**
- Click **Clear browsing data**.

## **Delete specific pages from your browsing history**

You can also delete certain parts of your history. To search for something specific, use the search bar at the top.

- $\checkmark$  Check the box next to each item that you want to remove from your History.
- At the top right, click **Delete**.
- Confirm by clicking **Remove**.

Source and further information:

<https://support.google.com/chrome/answer/95589?co=GENIE.Platform%3DDesktop&hl=en>

# **3) Safari**

- Click on **History** in the top bar of your browser
- $\checkmark$  Click the pop-up menu
- $\checkmark$  Choose how far back you want your browsing history cleared.

Source and further information: [https://support.apple.com/kb/PH17184?locale=en\\_US](https://support.apple.com/kb/PH17184?locale=en_US)

# **4) Mozilla Firefox**

- $\checkmark$  Click the menu button  $\equiv$
- Choose **History**, and then **Clear Recent History**
- Click the drop-down menu next to **Time range to clear** to choose how much of your history Firefox will clear.
- $\checkmark$  Next, click the arrow next to **Details** to select exactly what information will get cleared.
- Finally, click the **Clear Now** button.

Source and further information: [https://support.mozilla.org/t5/Protect-your-privacy/Delete-browsing](https://support.mozilla.org/t5/Protect-your-privacy/Delete-browsing-search-and-download-history-on-Firefox/ta-p/3695)[search-and-download-history-on-Firefox/ta-p/3695](https://support.mozilla.org/t5/Protect-your-privacy/Delete-browsing-search-and-download-history-on-Firefox/ta-p/3695)